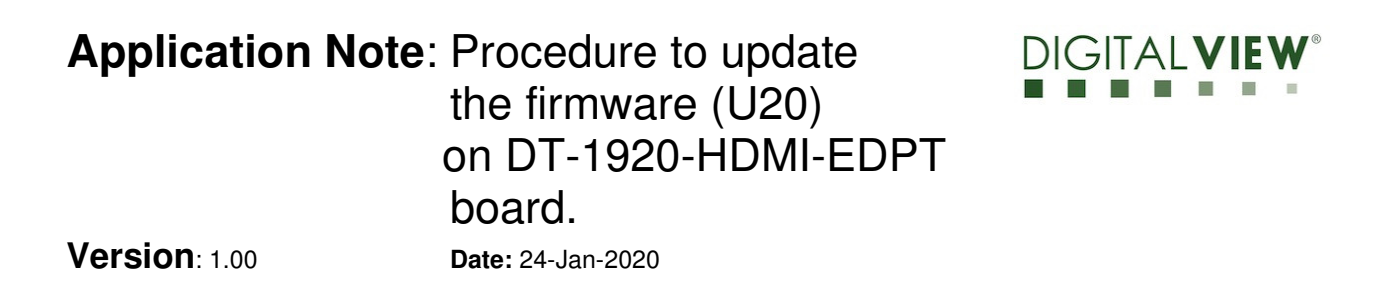

# **Application Note**

**Procedure to update the firmware (U20) on DT-1920-HDMI-EDPT board(USB-HDMI)**

### **Application Note**: Procedure to update **DIGITALVIEW®** the firmware (U20) on DT-1920-HDMI-EDPT board. **Version**: 1.00 **Date:** 24-Jan-2020

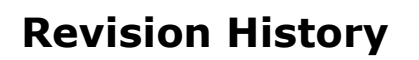

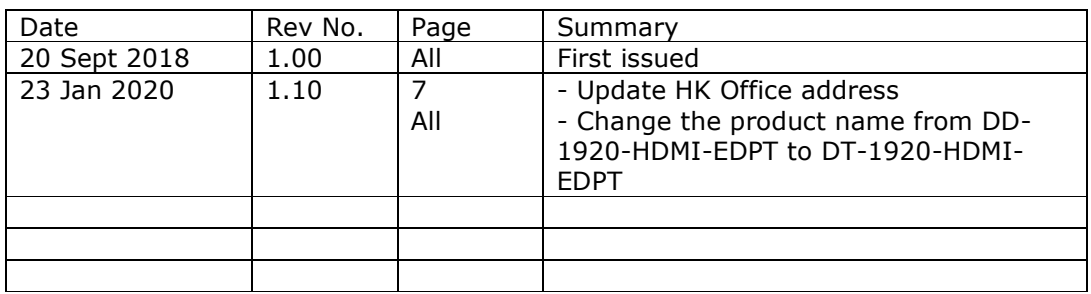

### **Application Note**: Procedure to update **DIGITALVIEW®** the firmware (U20) on DT-1920-HDMI-EDPT board. **Version**: 1.00 **Date:** 24-Jan-2020

#### **Table of Contents**

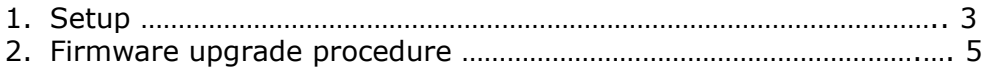

# **Application Note**: Procedure to update the firmware (U20) on DT-1920-HDMI-EDPT board.

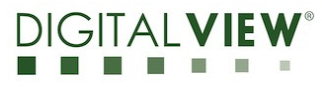

**Version**: 1.00 **Date:** 24-Jan-2020

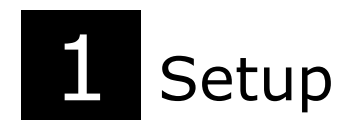

Software and hardware setup

*(This firmware upgrade procedure is same as SVX-4096.)* 

The "RTDTool.exe" is an upgrade program for DT-1920-HDMI-EDPT. It can be run under Windows XP/Vista/7/10 platform. Please contact your local office to get the program.

Before upgrading the firmware on the DT-1920-HDMI-EDPT, make sure you have the following items ready:

1. PC with Windows (XP/Vista/7/10) installed

- 2. External programmable board (USB writer) from Digital View
- 3. USB cable
- 4. HDMI cable (Micro HDMI to Standard HDMI)
- 5. Firmware files

**Step 1.1 :** Connect the HDMI cable to the External programmable board (USB writer) and DT-1920- HDMI-EDPT. Use a USB cable to link the PC and the External programming board. See the diagram below:

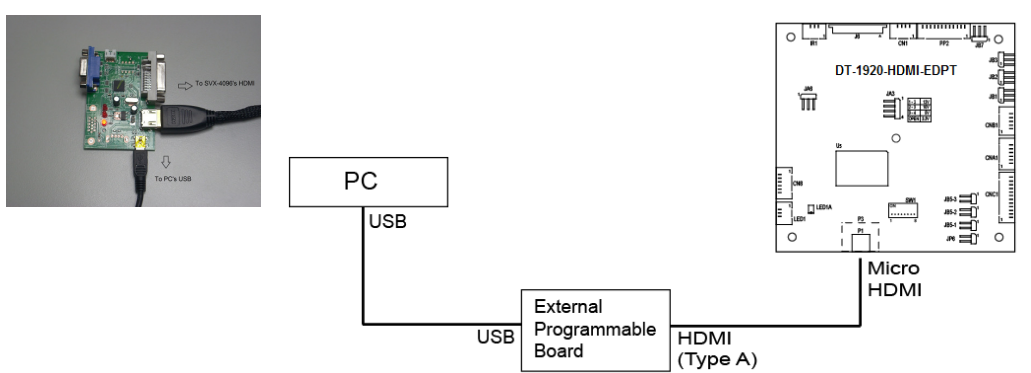

**Step 1.2 :** On PC, run the "RTDTool.exe" firmware upgrade program.

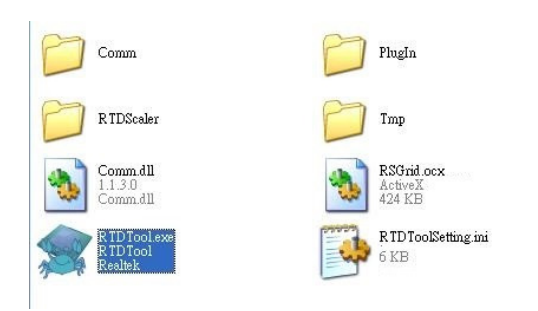

### **Application Note**: Procedure to update GITAL the firmware (U20) on DT-1920-HDMI-EDPT board. **Version**: 1.00 **Date:** 24-Jan-2020

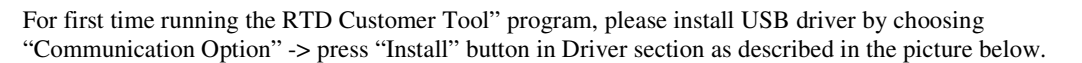

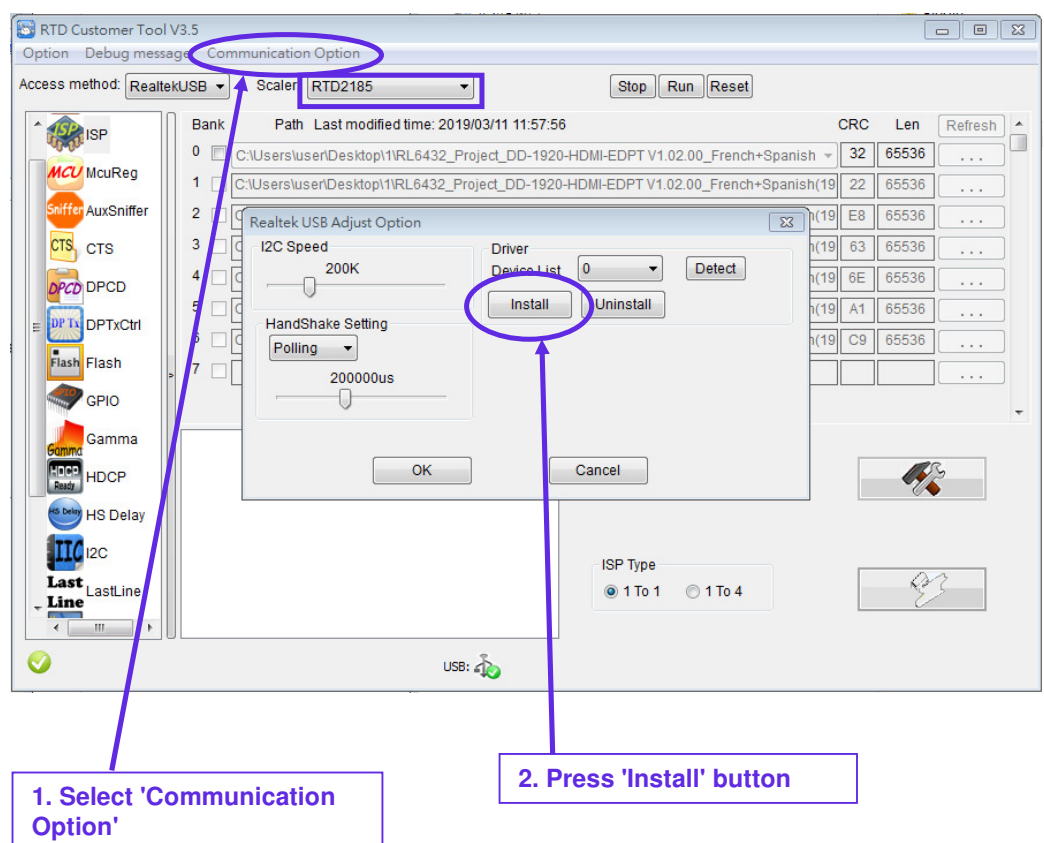

### **Application Note**: Procedure to update  $DIGIIA$ the firmware (U20) on DT-1920-HDMI-EDPT board.

**Version**: 1.00 **Date:** 24-Jan-2020

# **2** Firmware Upgrade procedure

**Step 2.1 :** Run the "RTDTool.exe" program.

**Step 2.2 :** Main window display will be shown as below :

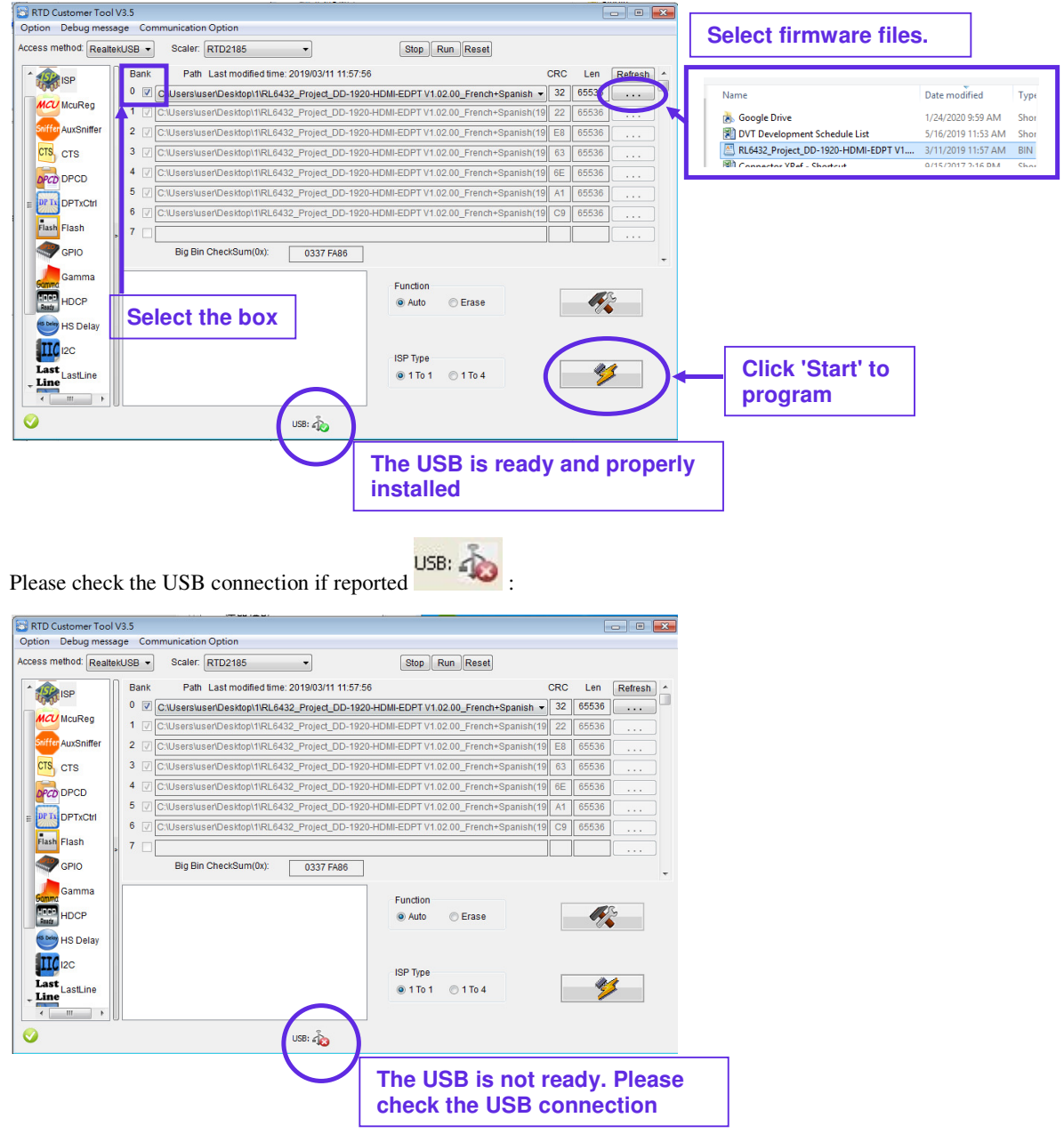

Page 5 of 8

# **Application Note**: Procedure to update the firmware (U20) on DT-1920-HDMI-EDPT board. **Version**: 1.00 **Date:** 24-Jan-2020

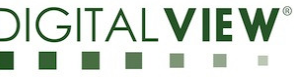

Points to be noted :

- 
- The DT-1920-HDMI-EDPT must be powered on during programming.<br>• Make sure the USB driver is ready to use in the PC. If not, try to unplus Make sure the USB driver is ready to use in the PC. If not, try to unplug the USB connector and connect it again.
- All check boxes of bank 0- bank 7 must be selected

**Step 2.3 :** After pressing "Start" button, firmware is begin to upgrade.

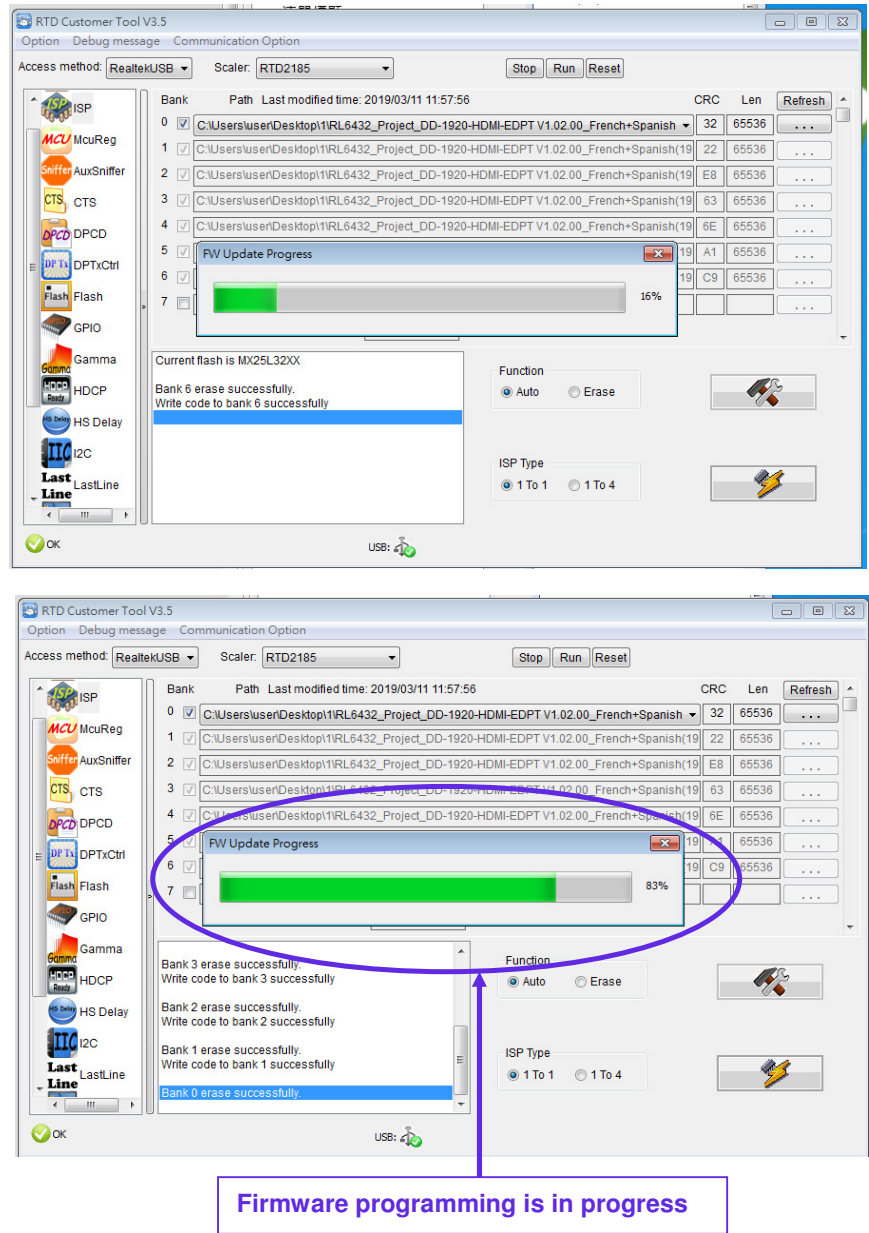

# **Application Note**: Procedure to update the firmware (U20) on DT-1920-HDMI-EDPT board. **Version**: 1.00 **Date:** 24-Jan-2020

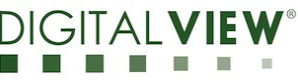

**Step 2.4 :** When the firmware upgrade is completed, will see "O.K." displayed on the screen.

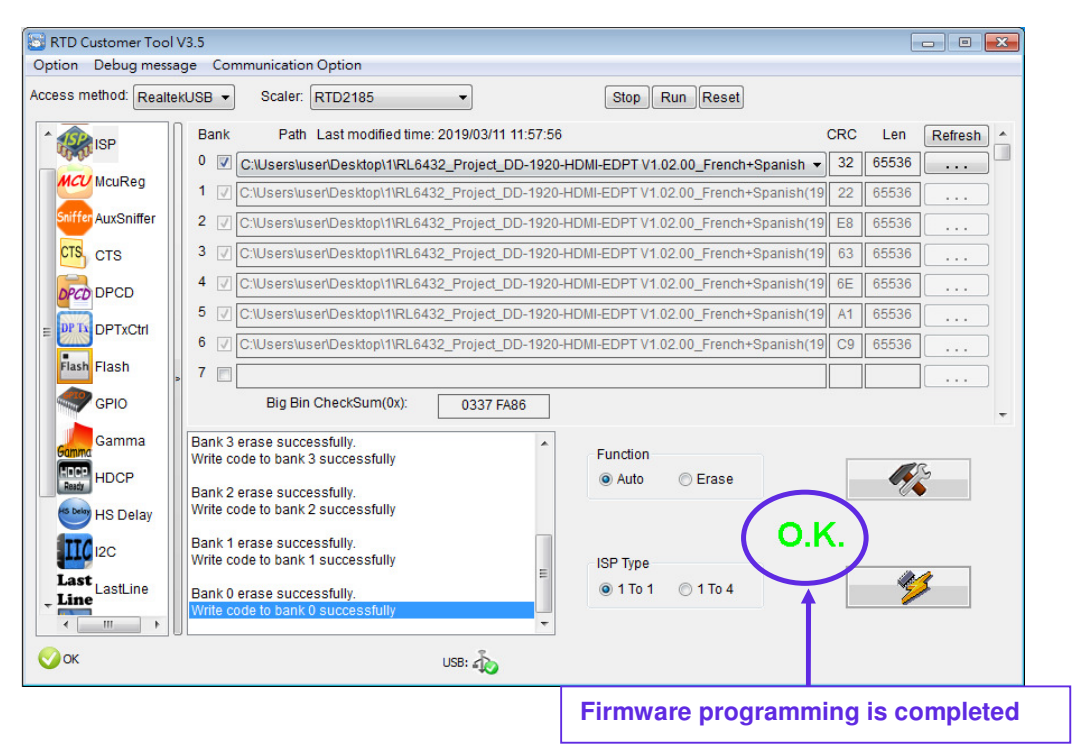

It will report 'FAIL' if the firmware programming is failed (e.g : USB connection has problem).

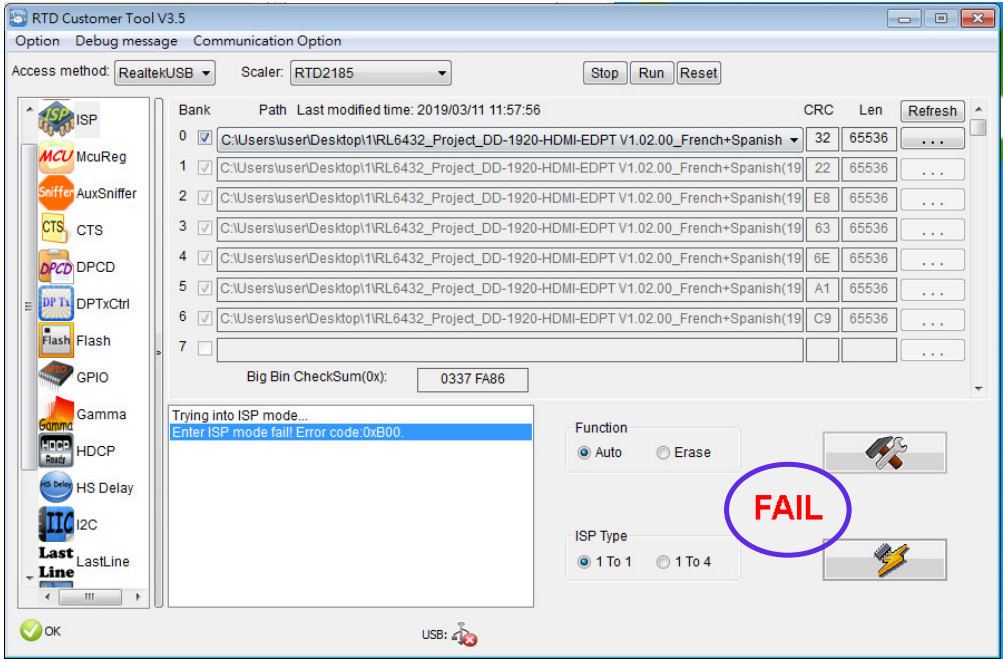

### **Application Note**: Procedure to update **DIGITALV** the firmware (U20) on DT-1920-HDMI-EDPT board. **Version**: 1.00 **Date:** 24-Jan-2020

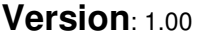

## **CONTACT DETAILS**

- **USA:** Digital View Inc. 18440 Technology Drive Building 130 Morgan Hill, CA 95037 **Tel**: (1) 408-782 7773 **Fax**: (1) 408-782 7883 **Sales**: ussales@digitalview.com **EUROPE:** Digital View Ltd. The Lake House Knebworth Park Herts, SG3 6PY UK Tel: (44) (0)20 7631 2150 Fax : (44) (0)20 7631 2156 Sales : uksales@digitalview.com
- **ASIA:** Digital View Ltd. Units 705-708 7/F Texwood Plaza 6 How Ming Street Kwun Tong Hong Kong Tel: (852) 28613615 Fax: (852) 25202987 Sales: hksales@digitalview.com

# www.digitalview.com

Specifications subject to change without notice

Application Note – Firmware upgrade procedure U20 of DT-1920-HDMI-EDPT (January 2020) © Digital View Ltd 2020